## 「総量削減義務と排出量取引システム」 メッセージ交換機能・計画書等ダウンロード機能 利用方法について

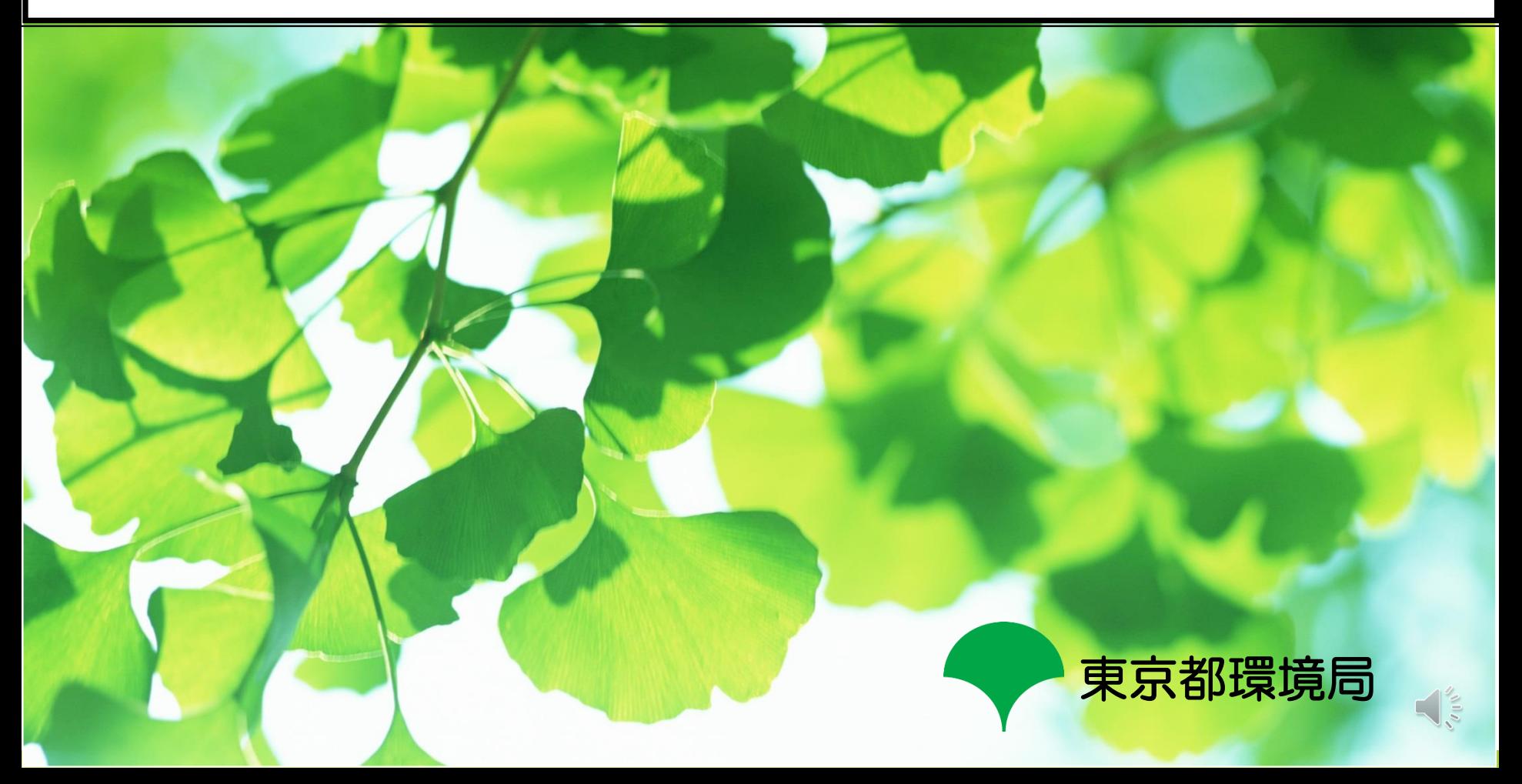

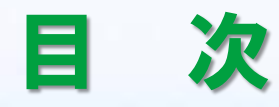

## 1.システムへのログイン方法 ・・・・・・・・・・・・・・・・・ スライド 2 2. メッセージ交換機能 ・・・・・・・・・・・・・・・・・・・・・・・・ スライド 7 3. 計画書等ダウンロード機能 ・・・・・・・・・・・・・・・・ スライド14

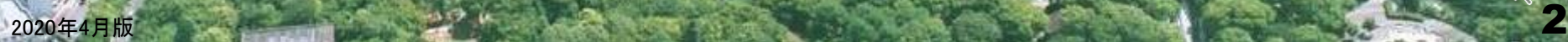

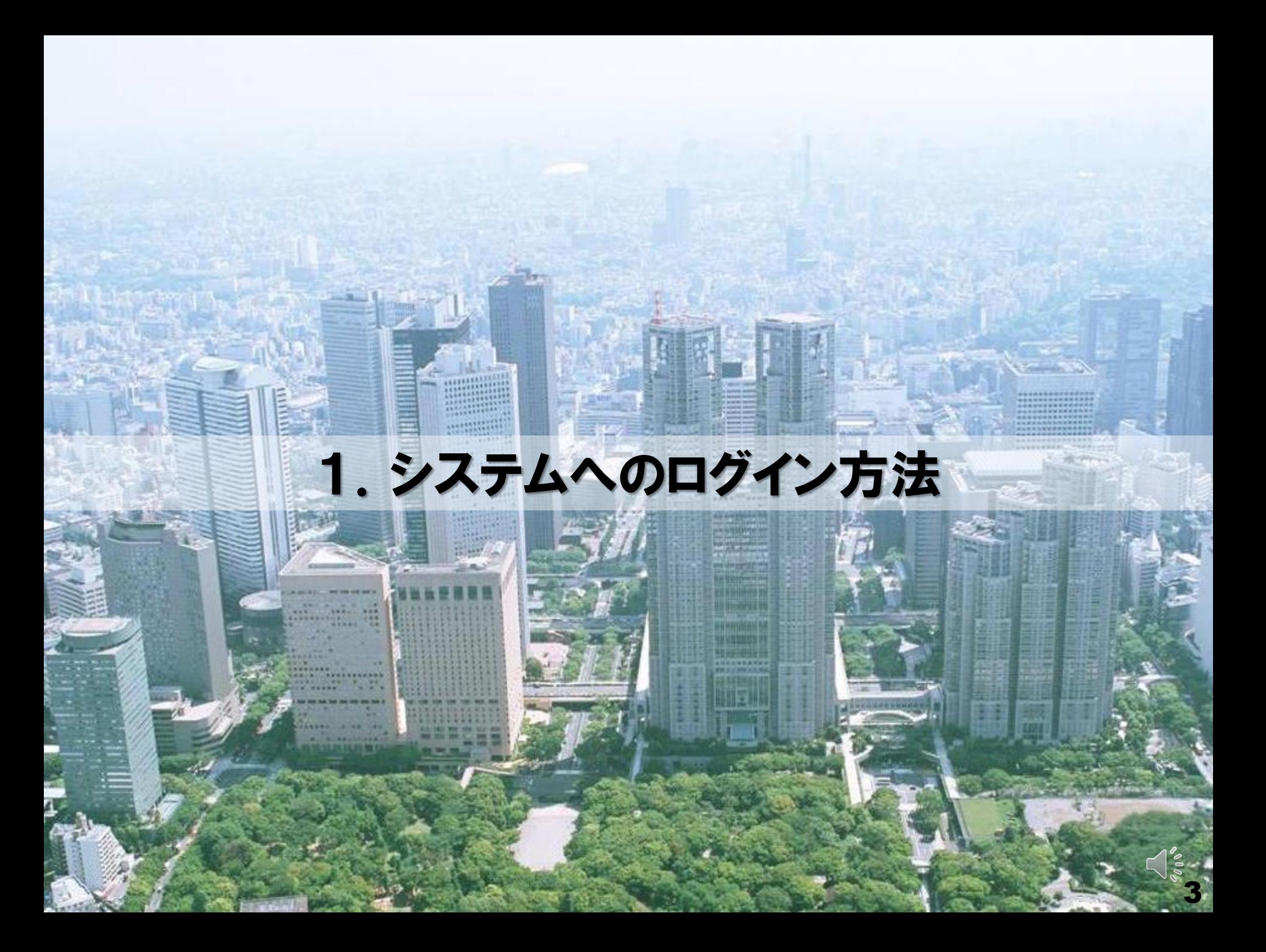

# 1-1. 総量削減義務と排出量取引システム 概要

#### ■ 推奨環境

- ・OS:Windows 8.1 以降
- ・ブラウザ:Microsoft Edge
- ・画面の解像度:1024 x 768 ドット 以上

#### ■ システム利用可能時間

・開庁日※の 9:00~18:00

※土曜日、日曜日、国民の祝日、年末年始(12/29~1/3)を除く日(その他、システム保守等で運用停止・休止有)

#### ■ システムのURL (東京都 総量削減義務と排出量取引システム)

・<https://www9.kankyo.metro.tokyo.lg.jp/>

#### ■ システム利用上の注意事項

- ・ブラウザの「戻る」「進む」「更新」ボタンは使用不可
- ・前のページに戻る際、キーボードの「BackSpace」「Alt + 矢印」キーは使用不可
- ・ログアウトの際は、必ず画面右上の「>> ロ**グアウト**」ボタンをクリックする。 (ブラウザの「×」ボタンや「終了」で閉じないでください。「×」ボタン等で閉じた場合は、再度ログインして下さい。)

※ その他、ブラウザ設定等必要事項はシステム操作マニュアルを参照(HP上にリンク有)

# 1-2.システムへのログイン方法①

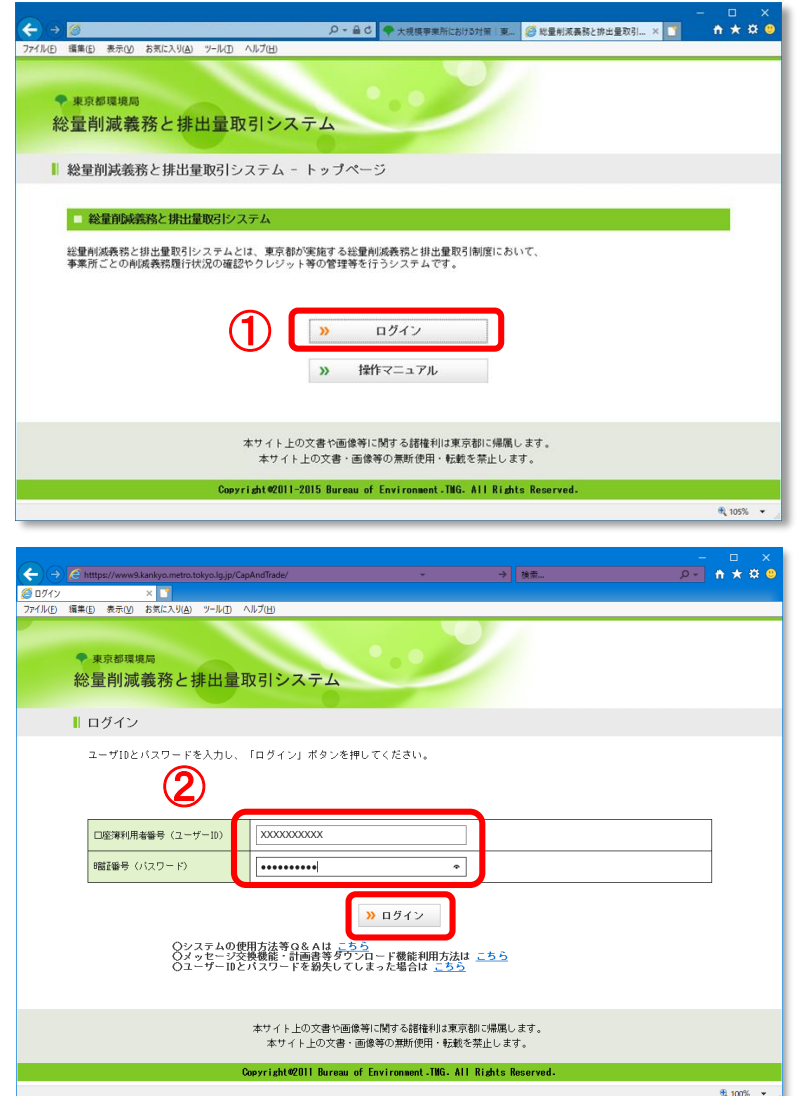

#### ■ システムへのログイン方法

①システムのトップページから 「>> ログイン」ボタンをクリック。

②ログインページに「ユーザーID」と 「パスワード」を入力後、 「>> ログイン」ボタンをクリック。

※ログイン用のユーザーID及び初期パスワー ドは下記の**連絡先担当者**にメールにてお知 らせしています。

- ・指定(相当)地球温暖化対策事業所の 連絡先担当者
- •指定管理口座の連絡先担当者
- ・一般管理口座の連絡先担当者

※初回ログイン時に、初期パスワードから パスワードの変更を行う必要があります。

# 1-3.システムへのログイン方法②

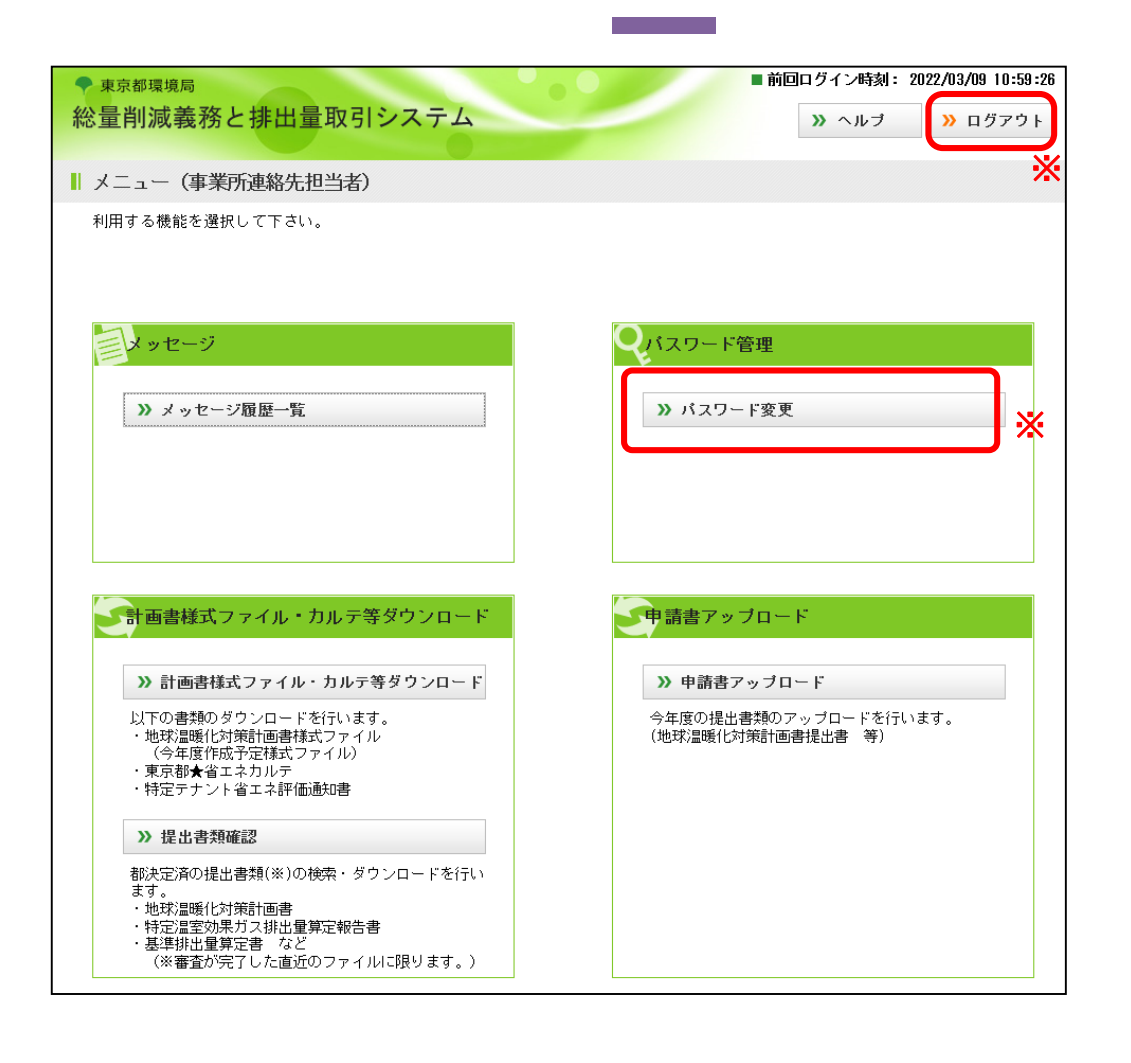

#### ■システム開始画面

・ログインが完了すると、 システムのメニュー画面 が表示されます。

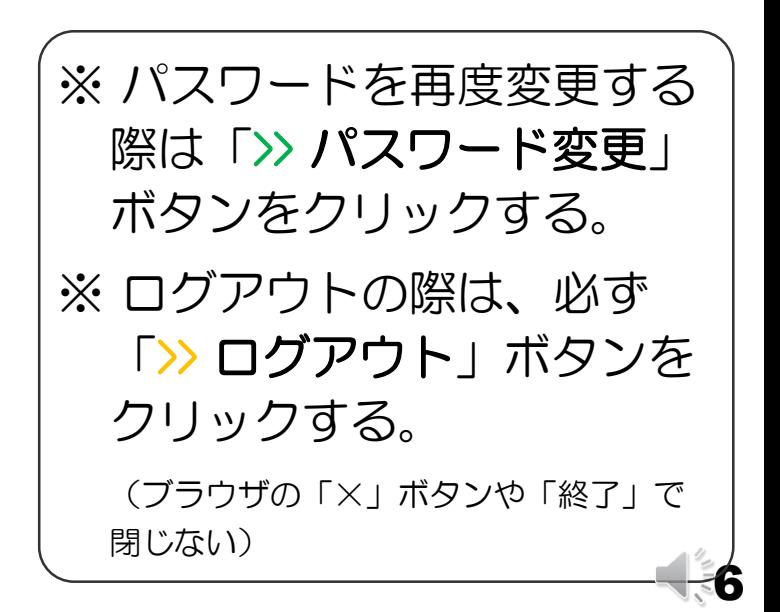

# 1-4.当機能が利用可能なユーザーIDについて

#### ■ メッセージ交換機能・計画書等ダウンロード機能が利用可能なID

### ①メッセージ交換機能

- ・指定(相当)地球温暖化対策事業所 の連絡先担当者
- •指定管理口座の連絡先担当者
- ・一般管理口座の連絡先担当者

#### ②計画書等ダウンロード機能

・指定(相当)地球温暖化対策 事業所の連絡先担当者 のみ ※当機能(1) • ②)は口座名義人(管理者)用

IDでは利用できません。

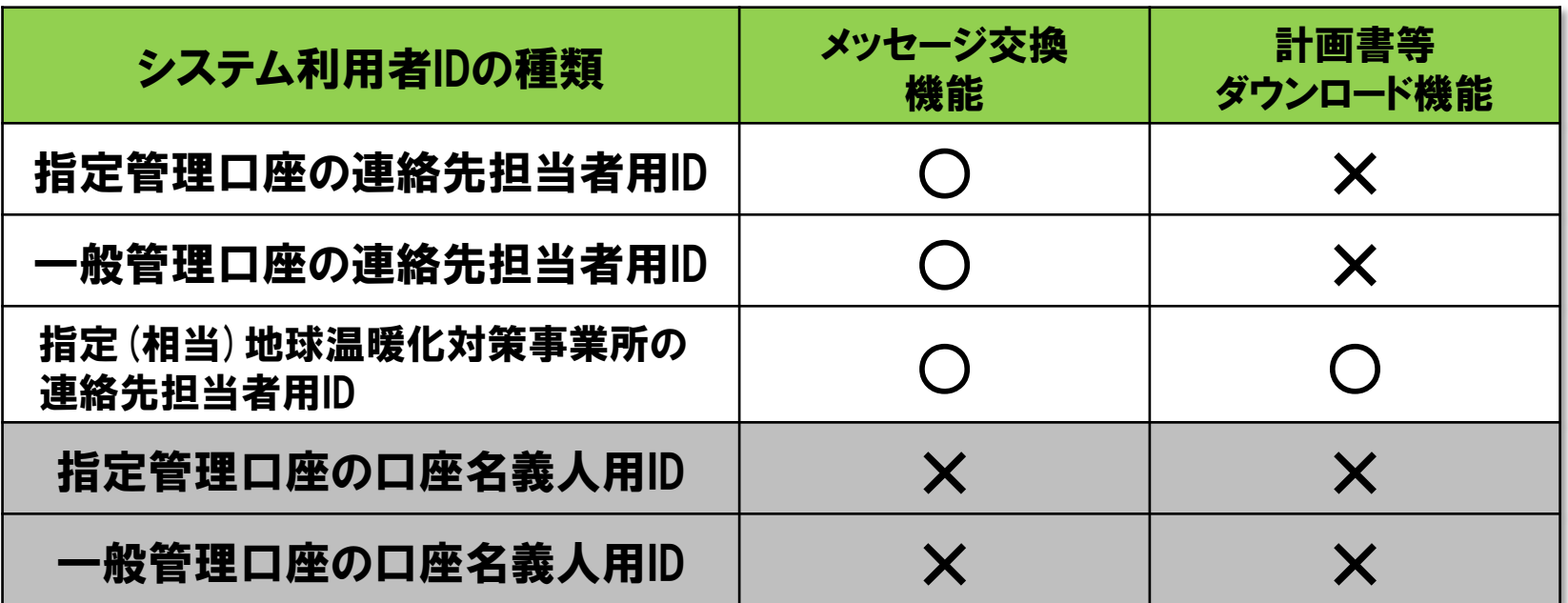

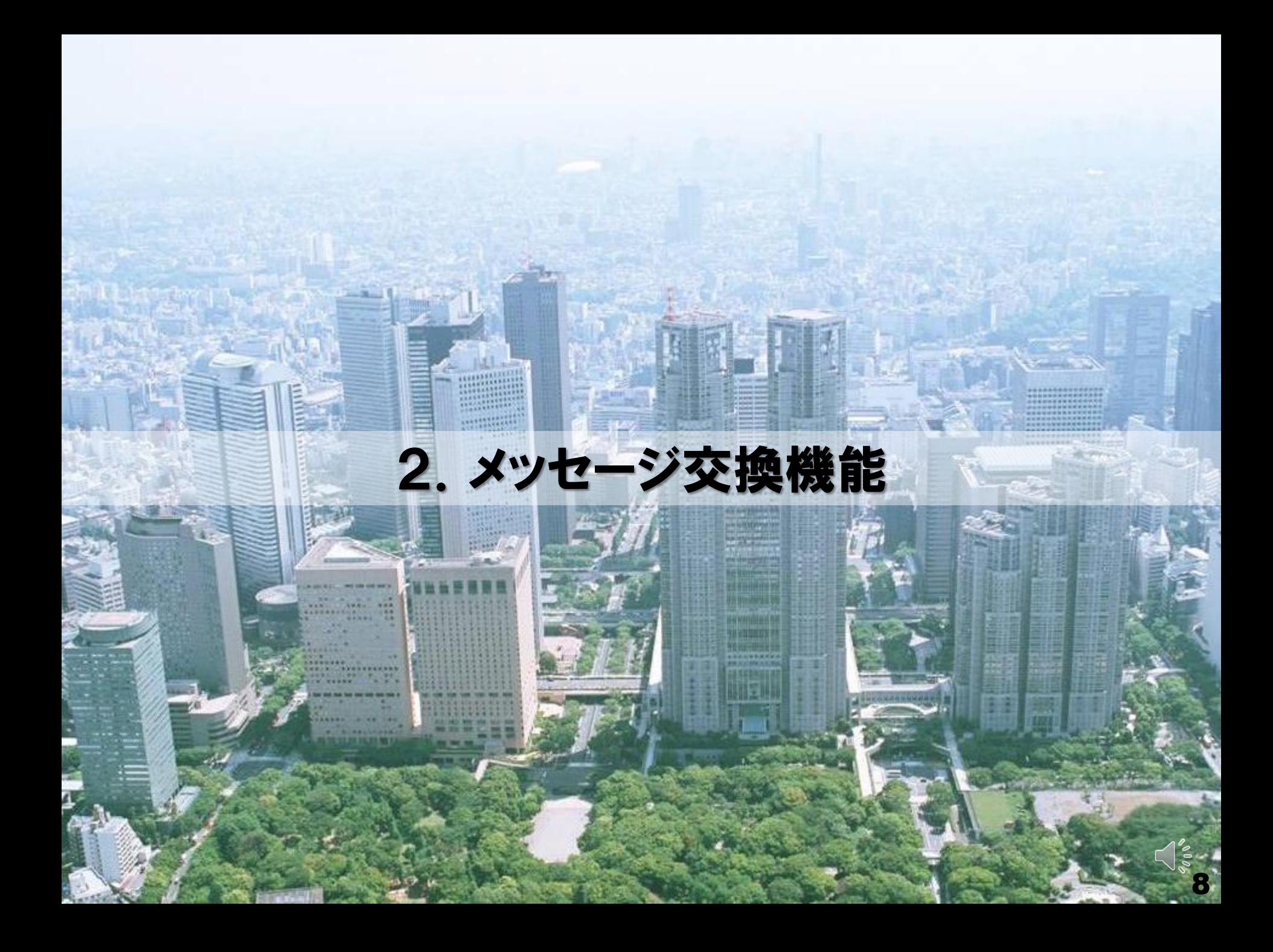

2-1.メッセージ交換機能 概要①

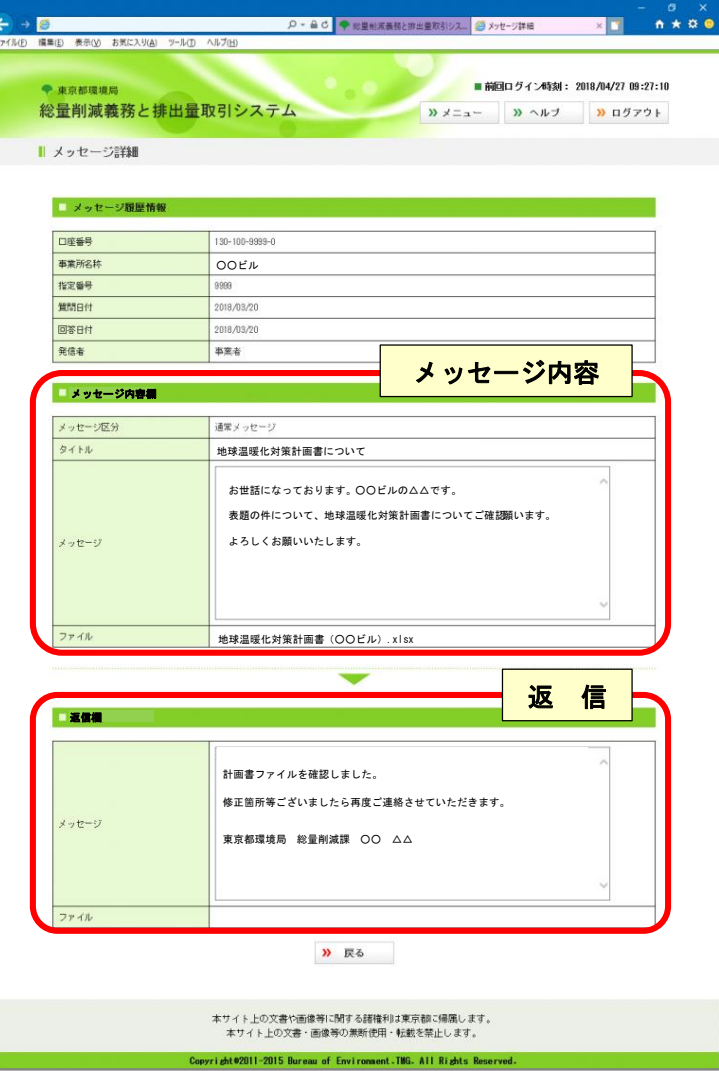

### ■メッセージ交換機能

・「総量削減義務と排出量取引システム」 上で、電子メールを使わずに、利用者と 東京都との間で、簡単なメッセージや データ※のやり取りが可能。

※ファイル形式や容量等に制限があります。

【メリット】

- ・メッセージ履歴をシステム上で閲覧可能
- ⇒ 担当者の変更があっても、過去のメッセ ージのやり取りを参照可能
- ・自社メールサーバー等への負荷を軽減

#### 【対象となる利用者】

- ・指定(相当)地球温暖化対策事業所の 連絡先担当者
- 指定/一般管理口座の連絡先担当者

<u>※ロ座名義人(管理者)のユーザーIDでは利用できません。</u>。<br>※

# 2−2. メッセージ交換機能 概要② 制限事項等

### ■ メッセージ交換機能の特徴

- ・システム利用者(連絡先担当者のみ)、東京都 のどちらからも発信が可能。
- 1つのメッセージ(質問等)につき、返信(回答)は1回のみ(1往復)。
- ・メッセージは全角半角1,000文字以内。
- <u>・1回の送信につき、1つのファイルを添付(アップロード)可能</u>。

#### ■ 送信可能なファイルの制限

- ・アップロード可能なファイル形式(拡張子)
	- > Microsoft Excel (\*.xls, \*.xlsx) > PDF形式 (\*.pdf)
	- Microsoft Word (\*.doc , \*.docx) テキスト形式 (\*.txt)
	- ※ 上記以外の形式(圧縮ファイル等)はアップロードできません。
- <u>ファイルサイズの制限:50MB以下</u>

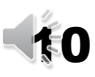

# 2-3.メッセージ交換機能 使用方法①

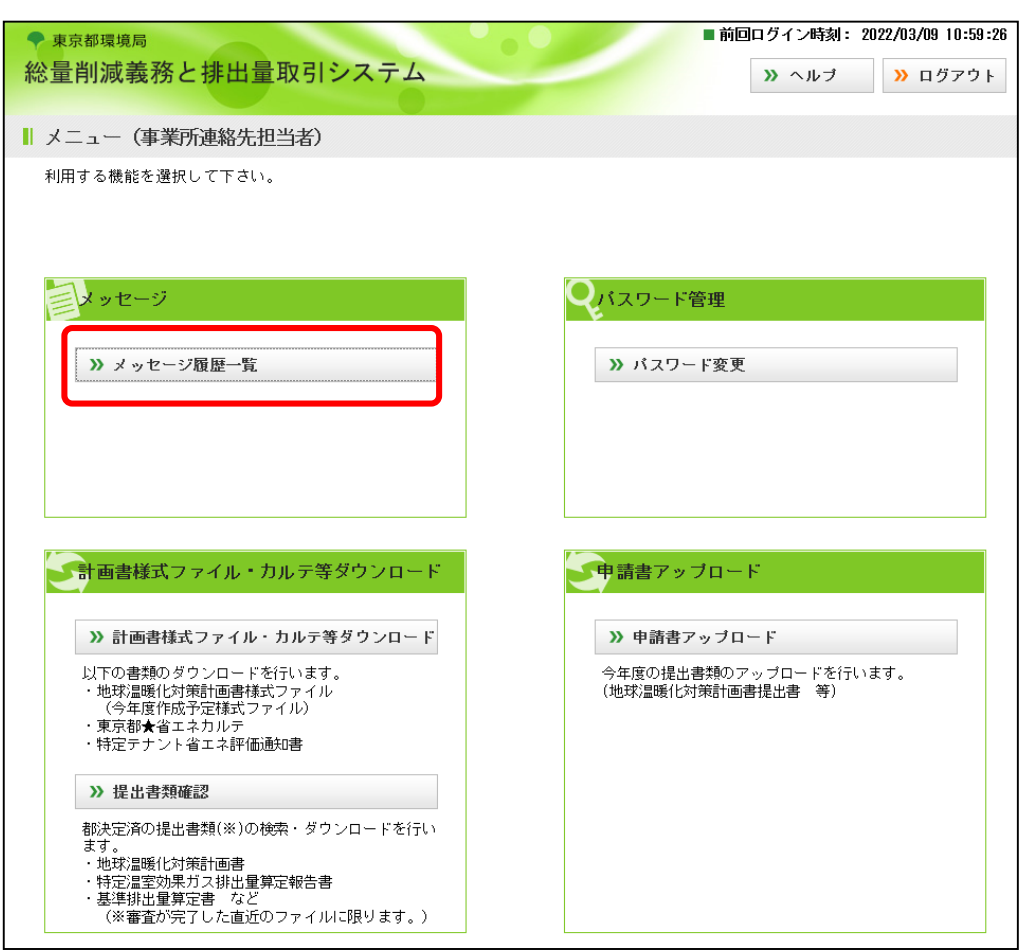

#### ■システム開始画面

・システムログイン後、 メニュー画面より、 「>> メッセージ履歴一覧」 ボタンをクリック。

※当機能は事業所及び口座の連絡 先担当者用IDでのみ使用可能 (口座名義人のユーザーIDでは 表示されません。)。 ※ログイン用のユーザーID 及び 初期パスワード は連絡先担当 者にメールにてお知らせします。

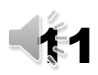

# 2-4. メッセージ交換機能 使用方法②

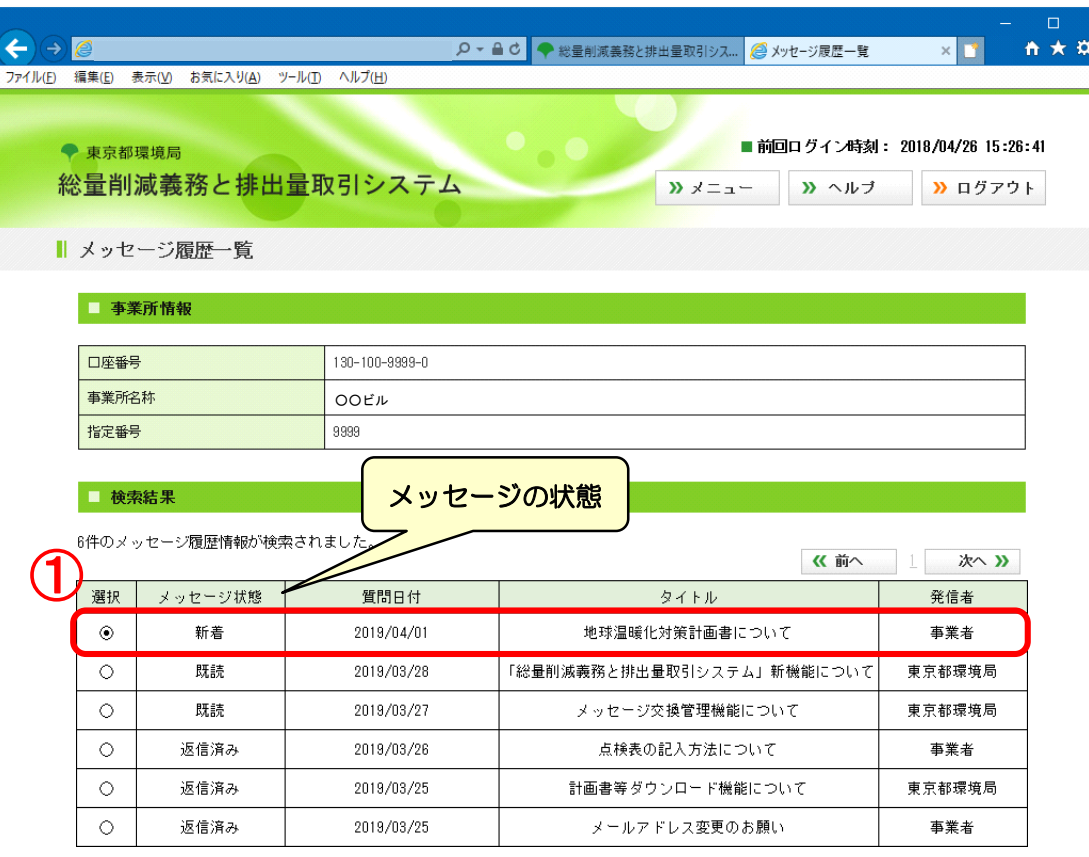

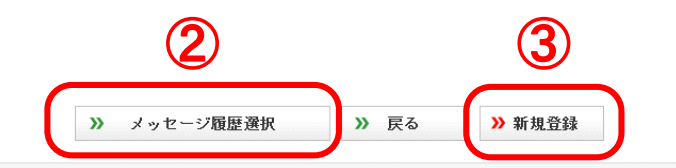

■メッセージ履歴一覧 ・各メッセージの状態 「新 着」 ⇒ 未開封 「既 読」 ⇒ 開封済 「返信済み」⇒ 回答済

- ・メッセージを読む場合 ①該当メッセージを選択し、 ②「>>メッセージ履歴選択」 ボタンをクリック。
- ・新規メッセージの作成 ③「>> 新規登録」ボタン をクリック。

 $0.100%$ 

# 2-5.メッセージ交換機能 使用方法③

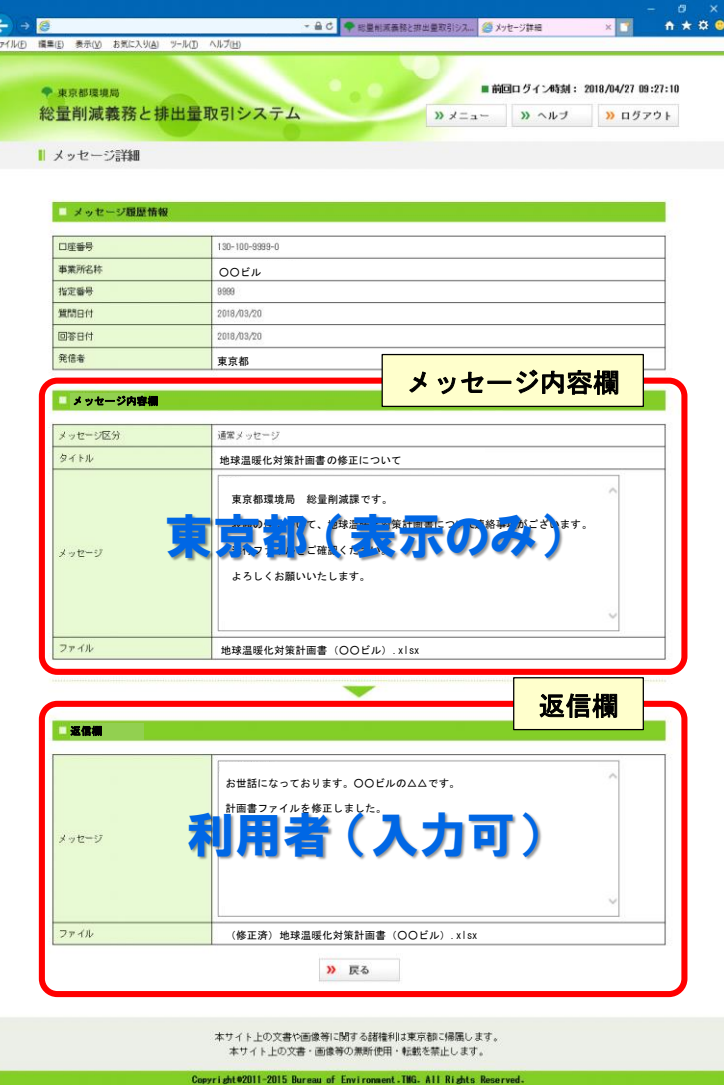

#### ■メッセージ詳細情報画面①

東京都からのメッセージ を受信し、返信する場合 東京都 ⇒ 利用者

### 【メッセージ内容欄】

東京都からのメッセージの内容を確認 できます。ファイルが添付されている 場合は、ダウンロードできます。

※ 東京都からのメッセージを受信すると、 利用者のメールアドレスに通知が送信 されます。

### 【返信欄】

利用者が東京都に返信するメッセージ を入力します。 ※ ファイルを添付する場合、 1ファイル

13

のみアップロード可能 (2-2参照)。

# 2-6. メッセージ交換機能 使用方法4)

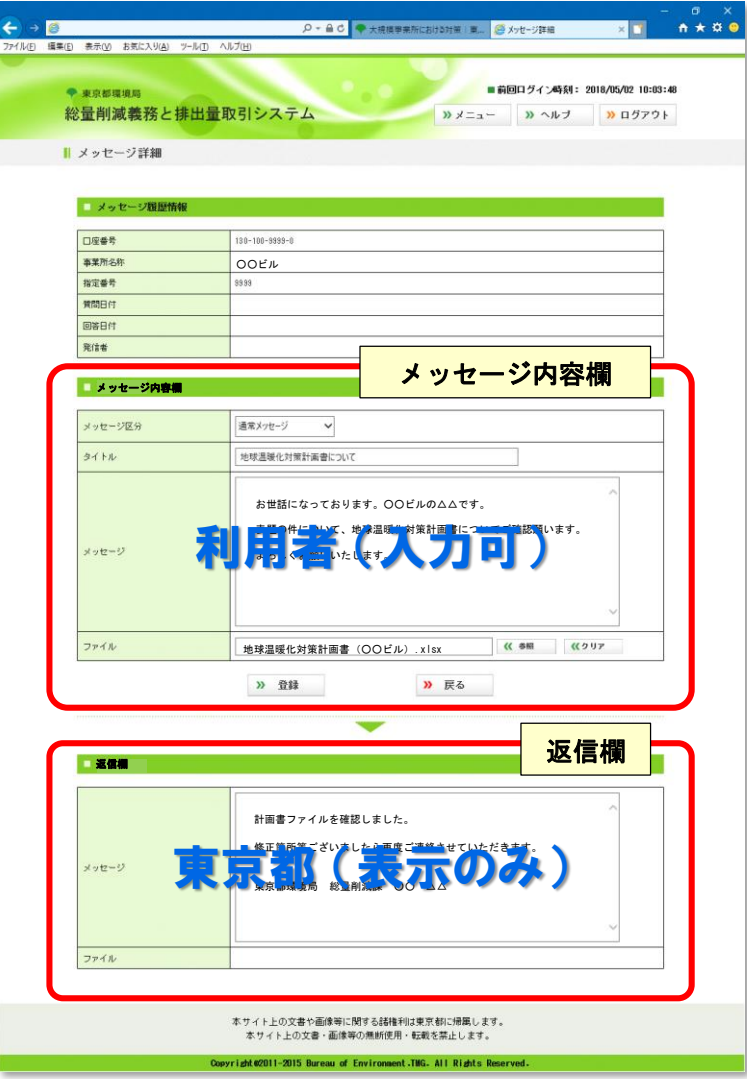

#### ■メッセージ詳細情報画面②

送信する場合 【メッセージ内容欄】 東京都宛のメッセージを入力します。 「>> 登録」ボタンをクリックすると メッセージが送信されます。 ※ファイルを添付する場合、1ファイルのみ アップロード可能 (2-2参照)。

利用者がメッセージを

#### 【返信欄】

利用者 ⇒ 東京都

東京都からの返信があった場合、メッ セージが表示されます。ファイルが添 付されている場合は、ダウンロードで きます。

※東京都からのメッセージを受信すると、 利用者のメールアドレスに通知が送信 されます。

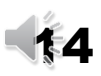

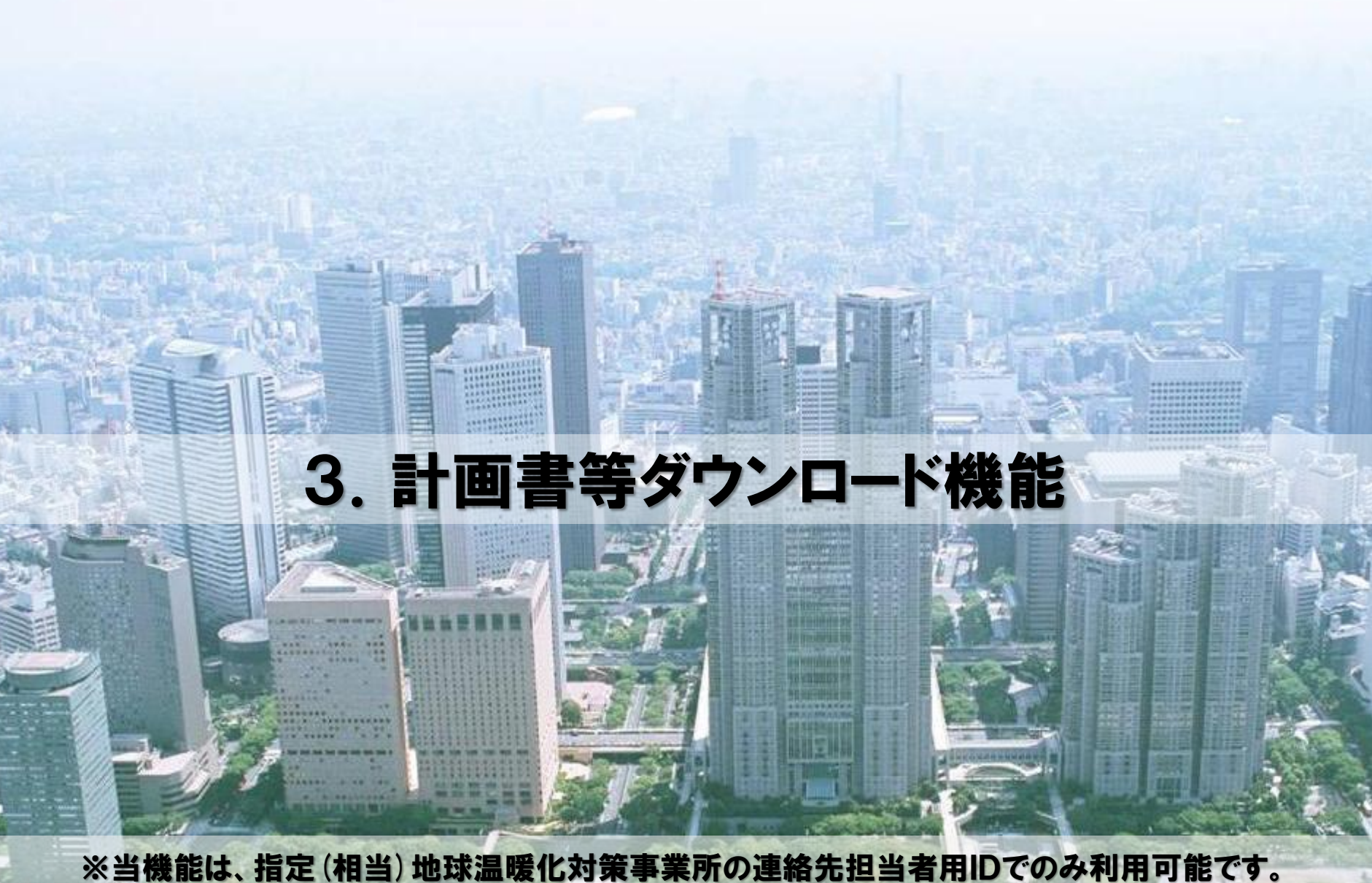

口座名義人及び、口座連絡先のIDでは利用できません。

# 3-1.計画書等ダウンロード機能

■ 今年度作成予定の地球温暖化対策計画書の様式データ、「東京都★省工 ネカルテ」、「特定テナント省エネ評価通知書」及び過去の提出書類※ がダウンロードできます(※一部制限があります。)。

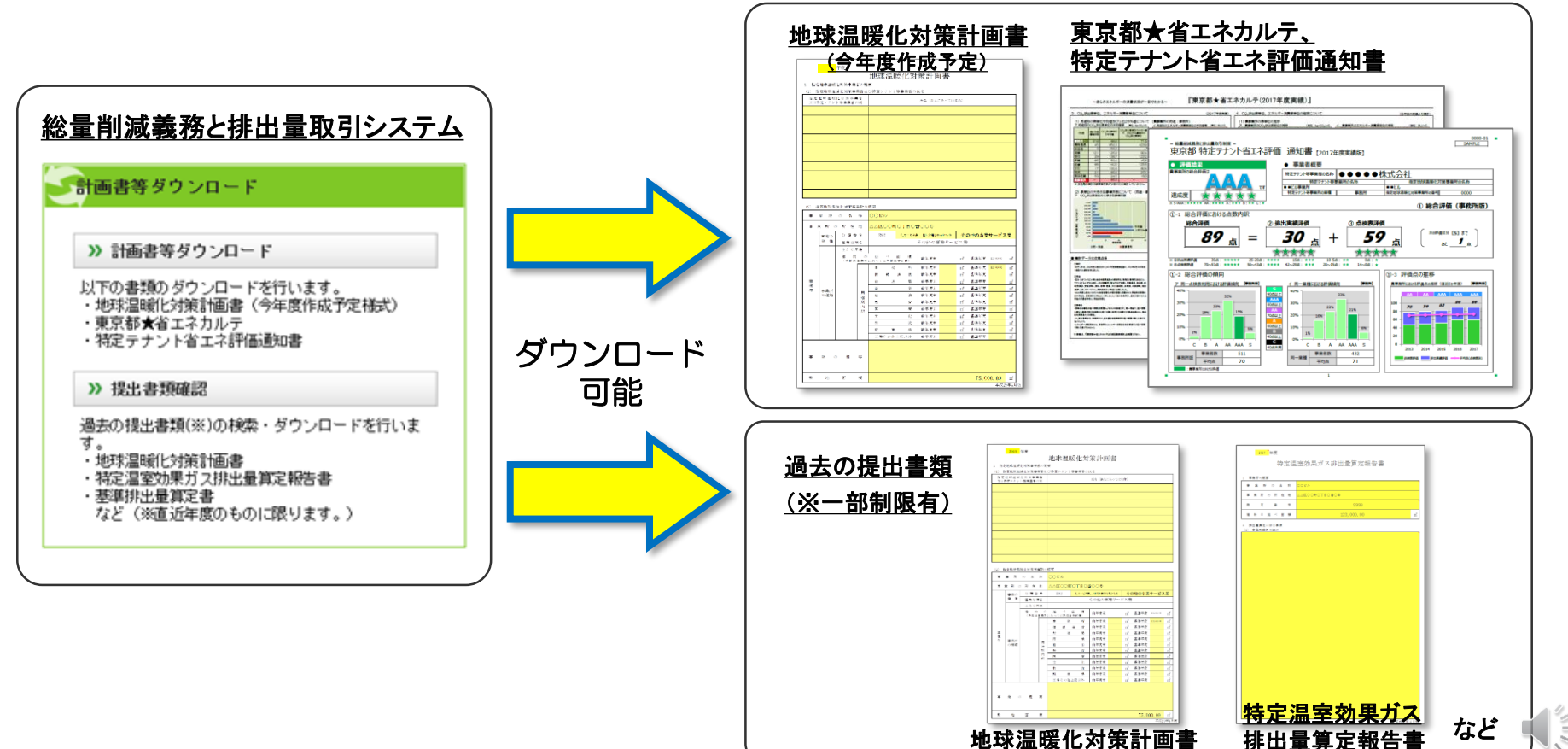

# 3-2.計画書等ダウンロード機能 操作方法①

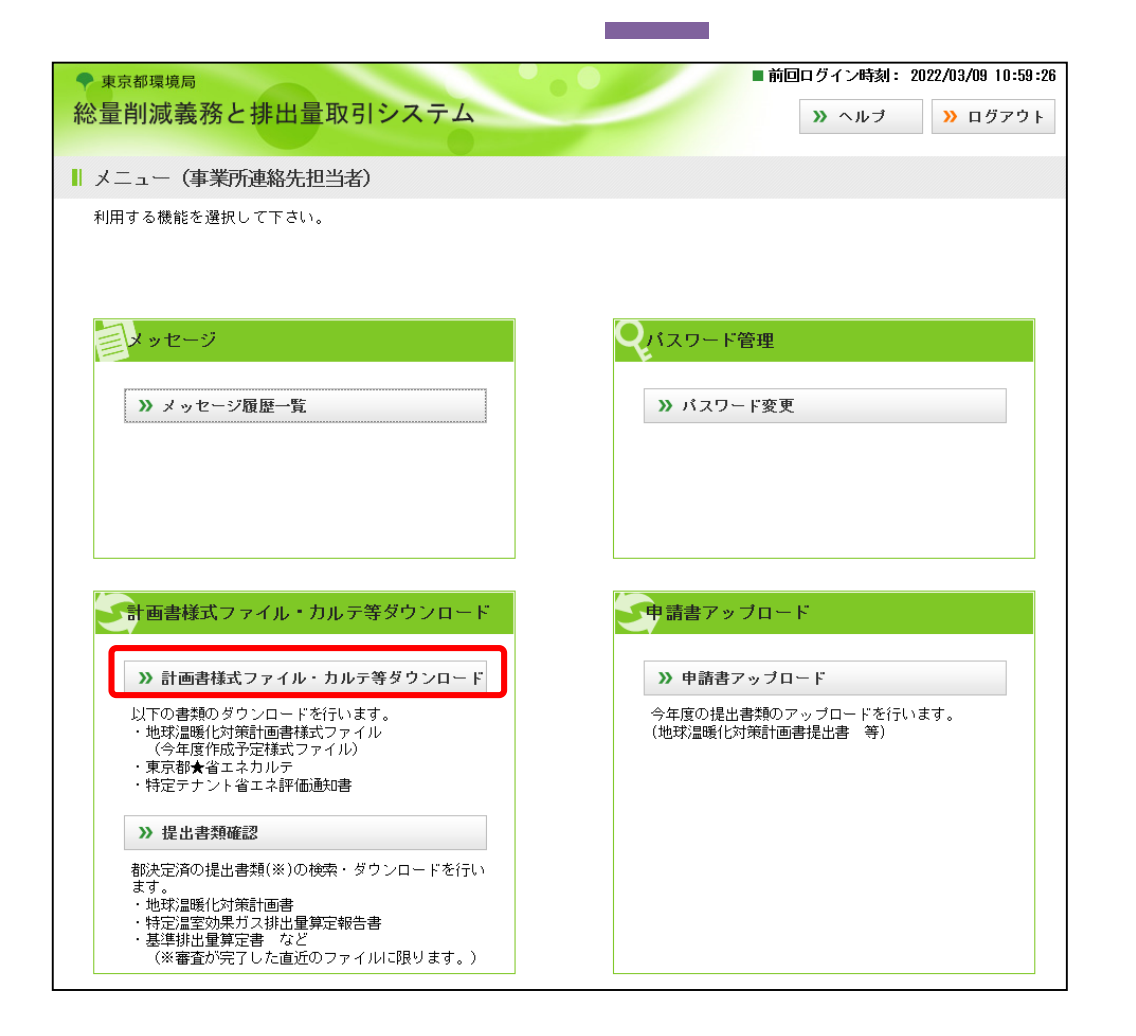

■①最新計画書, ②省エネカルテ (特定テナント省エネ評価通知書) をダウンロードする場合 ・システムログイン後、 メニュー画面より、 「>> 計画書等ダウンロード」 ボタンをクリック。

※当機能は指定(相当)地球温暖化対策事業 所の連絡先担当者用IDでのみ使用可能 (口座名義人及び口座連絡先のユーザ ーIDでは表示されません。)。 ※ユーザーID及び初期パスワード は 「地球温暖化対策計画書提出書」の 連絡先に記載されている方にメールに てお知らせしています。

※パスワードが不明の場合は、相談窓口までご連絡ください

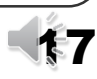

# 3-3.計画書等ダウンロード機能 操作方法②

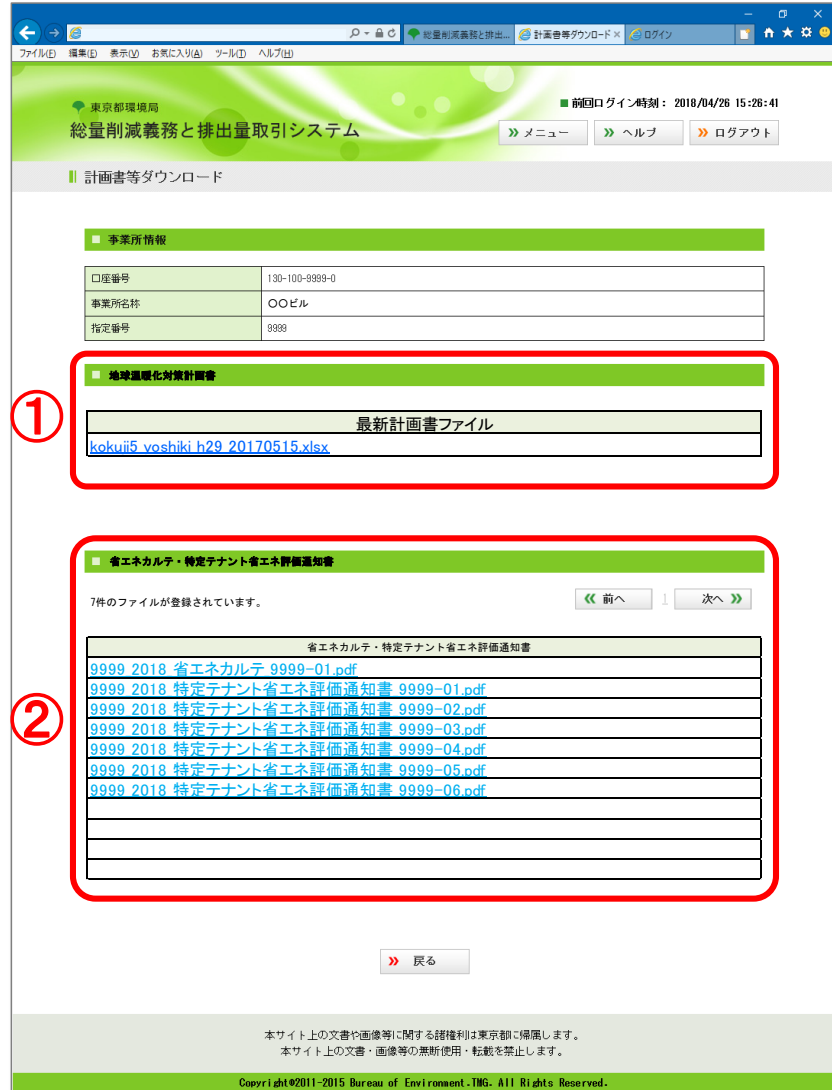

#### ■計画書等ダウンロード画面

※「地球温暖化対策計画書提出書」の 連絡先に記載された方のみ閲覧可能

### ① 最新計画書ファイル 過去の年分のデータが入力済みの 地球温暖化対策計画書のExcel データをダウンロード可能

② 省エネカルテ(2018年度分より) 「東京都★省エネカルテ」及び 「特定テナント省エネ評価通知書※」 のPDFデータをダウンロード可能 ※特定テナント等事業者が入居している事業所 に限る

# 3-4. 最新計画書ファイルのダウンロード

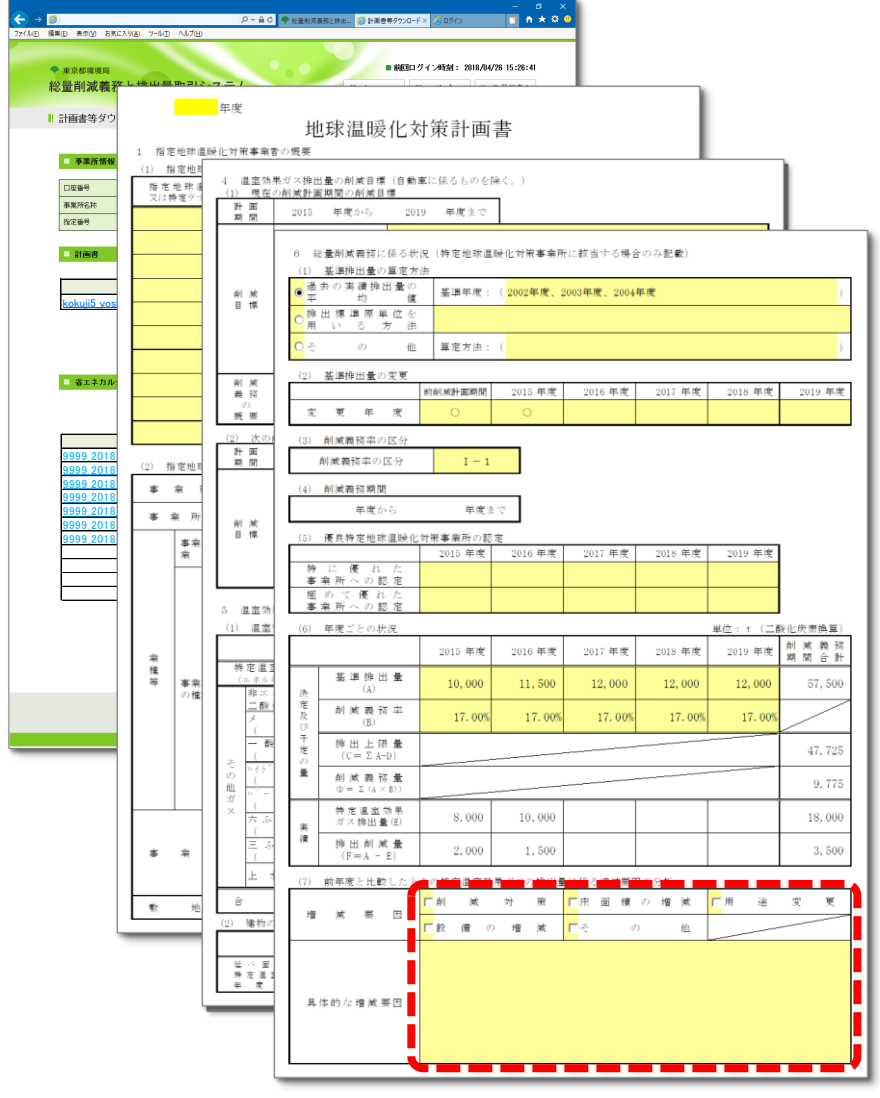

### ① 最新計画書ファイル

・過去の年分のデータが入力済みの 地球温暖化対策計画書のExcelデータ をダウンロード可能

### 【メリット】

・過去の年分のデータが予め入力済みな ので、入力の手間が省けます。

(例)点線の部分(増減要因)を新規入力

#### 【注意点】

- ・事業者名、事業所名等が変更となった 場合や、基準排出量変更等で排出量や 面積等のデータが変更となる場合には 対応していません(修正が必要となり ます。)。
- ・ダウンロード可能となった時点で、連 絡先担当者に通知メールが送信されま す。

# 3-5.省エネカルテ等のダウンロード

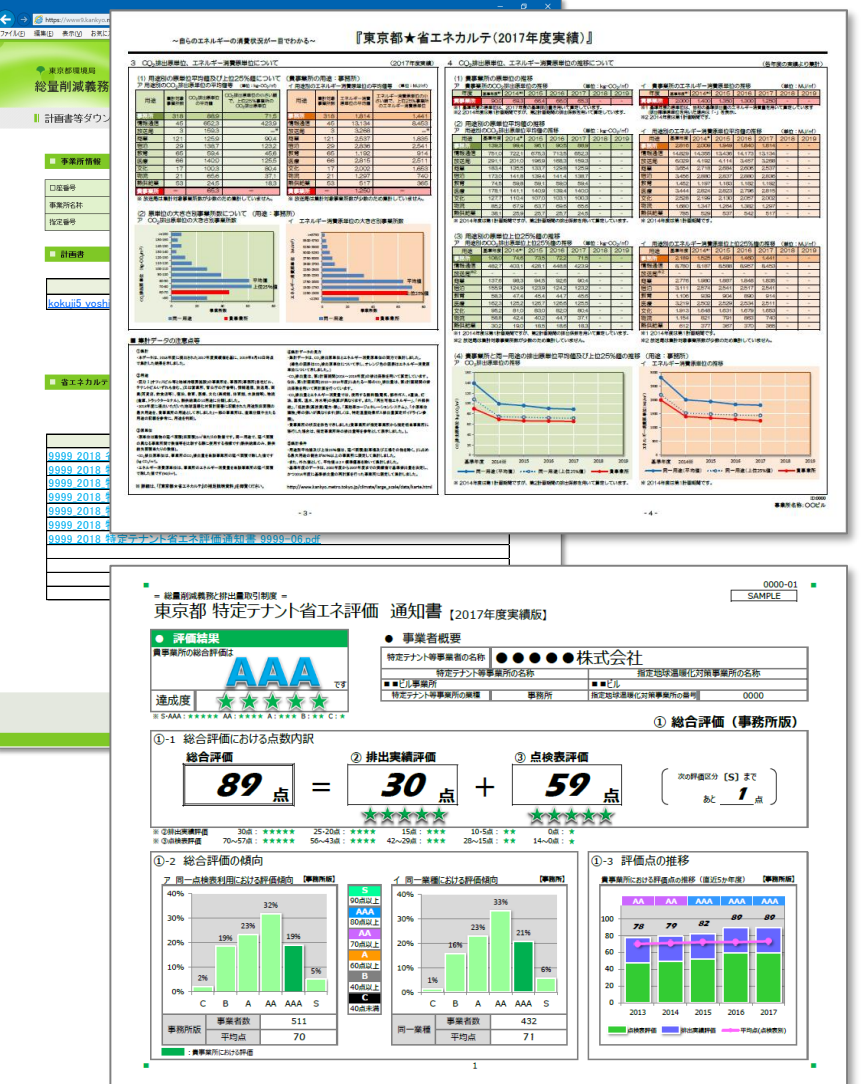

### ② 省エネカルテ

・毎年度、東京都から対象事業者に送付 している「東京都★省エネカルテ」及 び「特定テナント省エネ評価通知書」 のPDFデータがダウンロード可能

### 【メリット】

・省エネカルテ等がデータで管理できる ため、事業所内(特定テナント含む) で情報の共有化が図りやすくなります。

#### 【注意点】

・平成30年度分(2016年度実績)以降がダウ ンロードの対象です(書面送付はしません。) ・特定テナント等事業者が評価通知書を直接 ダウンロードすることはできません(オーナ ー様にてダウンロードし、特定テナント等 事業者様への情報共有をお願いします。)

# 3-6.提出書類確認機能 操作方法①

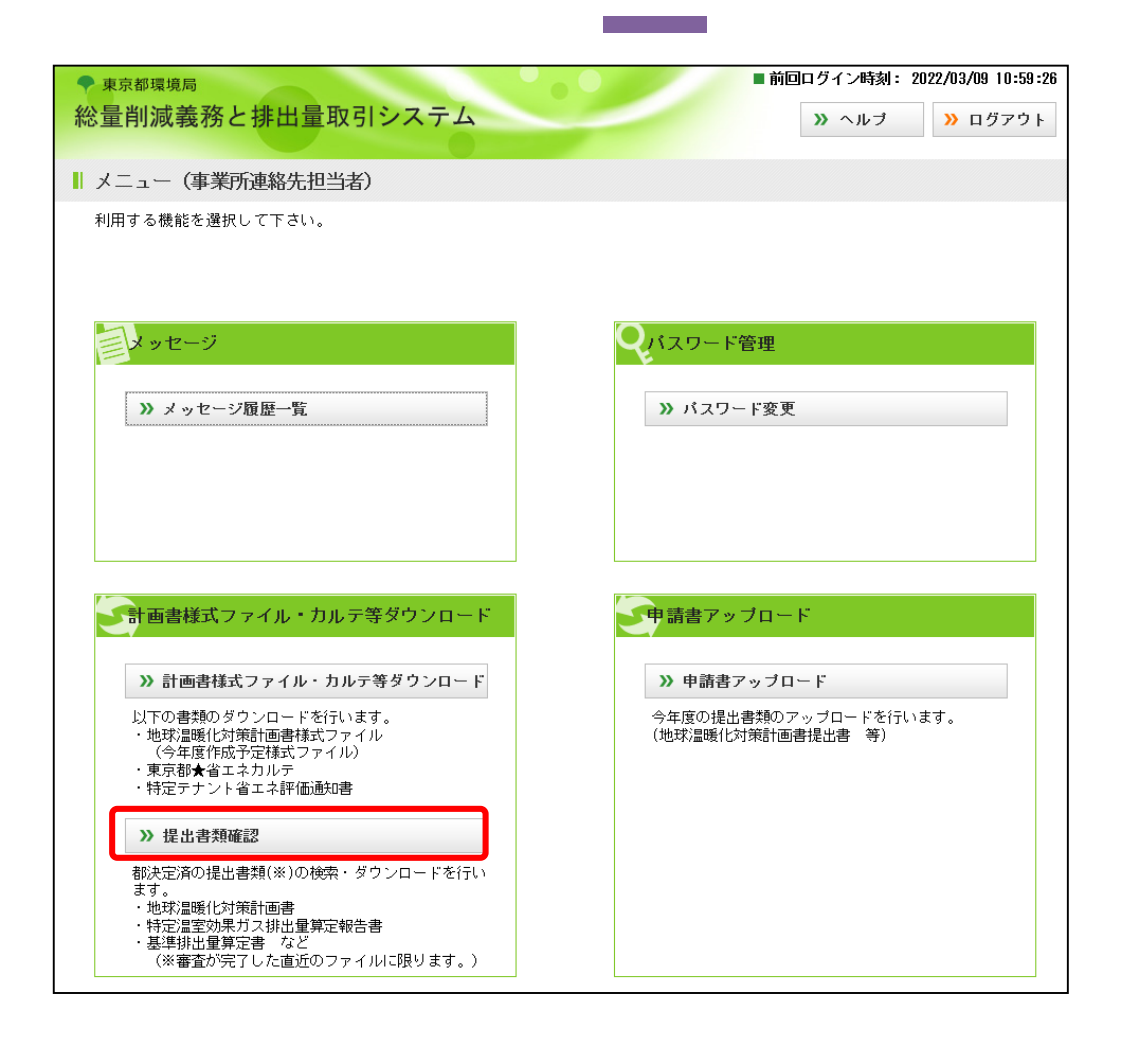

■ 過去の提出書類を ダウンロードする場合 ・システムログイン後、 メニュー画面より、 「>> 提出書類確認」ボタン をクリック。

※当機能は指定(相当)地球温暖化対策事業 所の連絡先担当者用IDでのみ使用可能 (口座名義人及び口座連絡先のユーザ ーIDでは表示されません。)。 ※ユーザーID及び初期パスワード は 「地球温暖化対策計画書提出書」の 連絡先に記載されている方にメールに てお知らせしています。

# 3-7.提出書類確認機能 操作方法②

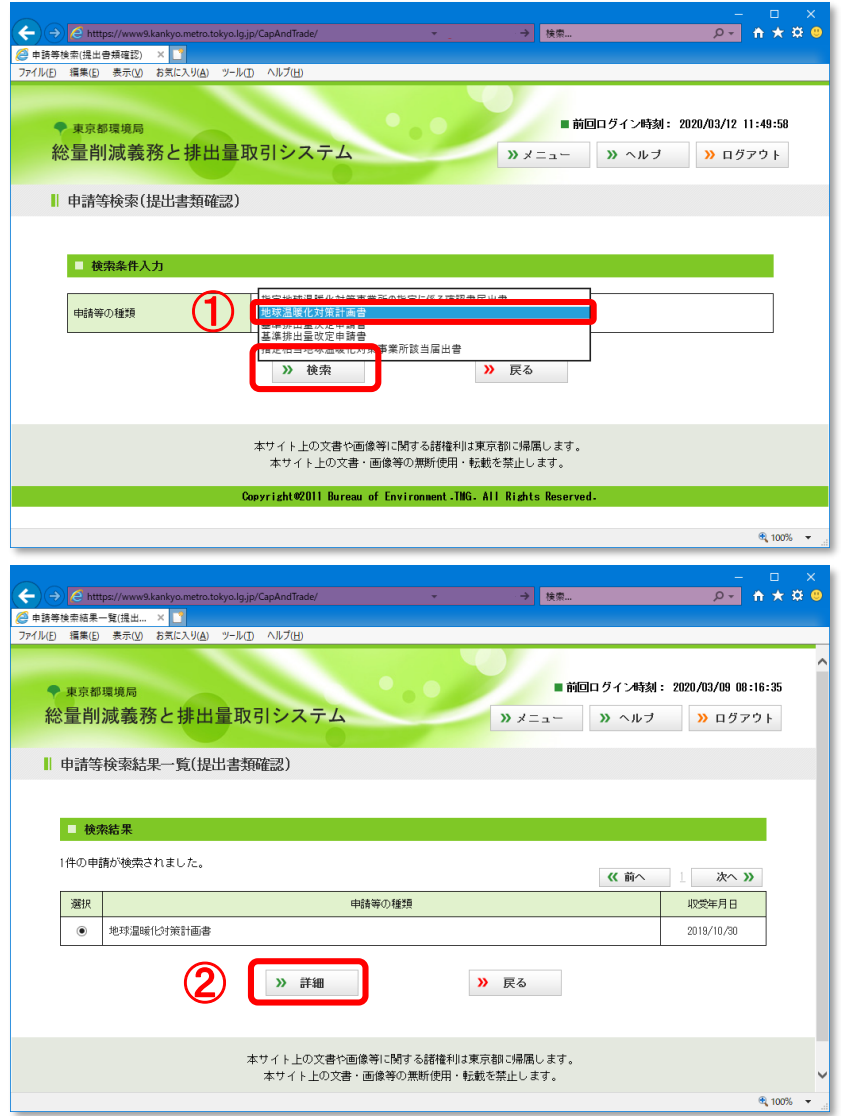

#### ■ 提出書類の検索

①対象の書類※をプルダウンで選択し、 「>> 検索」ボタンをクリック。 (例:地球温暖化対策計画書)

②検索結果から対象書類※を選択し、 「>> 詳細」ボタンをクリック。

※確認可能な書類には一部制限があります。 •指定地球温暖化対策事業所の指定に係る確認書 ・地球温暖化対策計画書 ・特定温室効果ガス排出量算定報告書 ・基準排出量算定書 ・指定相当地球温暖化対策事業所該当届出書 ・基準排出量改定算定書 ・特定テナント等地球温暖化対策計画書 上記のうち、直近に提出されたもの。

# 3-8.提出書類確認機能 操作方法③

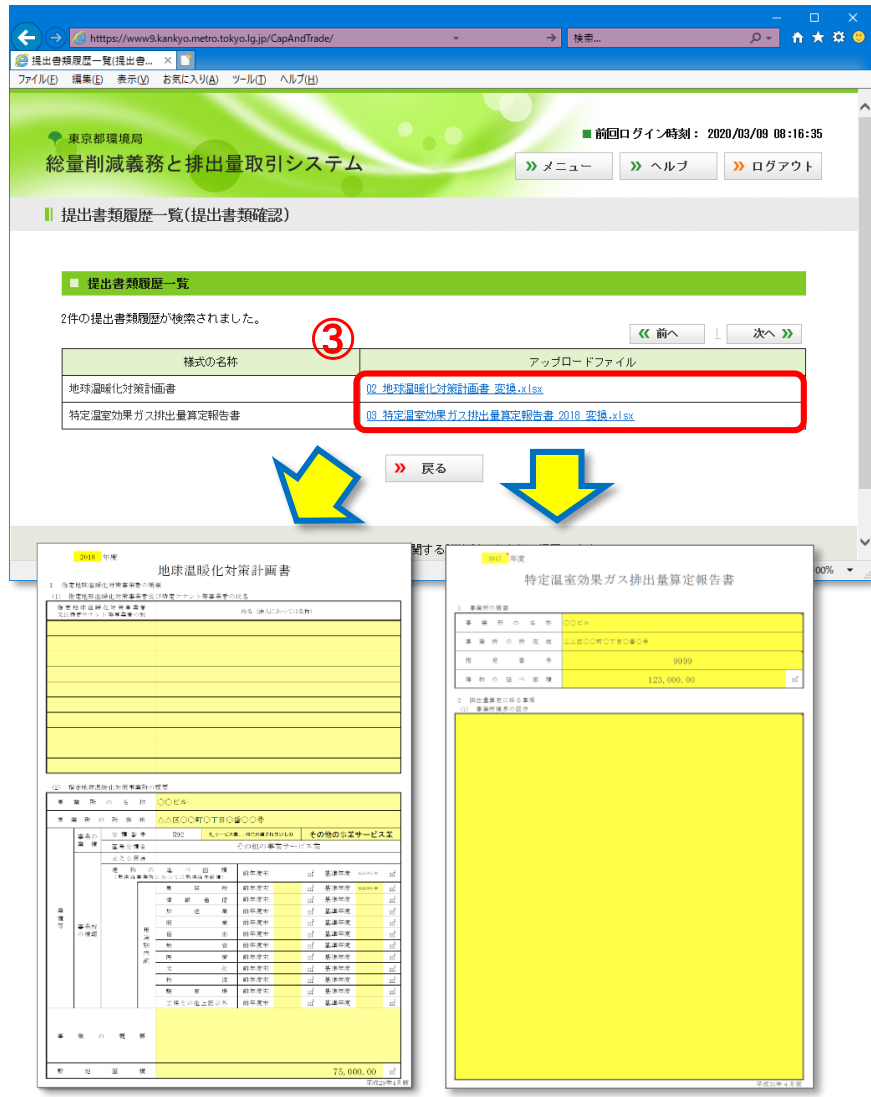

#### 過去の提出書類のダウンロード

- ③各リンクから、過去の提出書類※が ダウンロードできます。
- ・左図例では「地球温暖化対策計画書」と 「特定温室効果ガス排出量算定報告書」 がダウンロードできます。

※確認可能な書類には一部制限があります。

- ・指定地球温暖化対策事業所の指定に係る確認書
- ・地球温暖化対策計画書
- ・特定温室効果ガス排出量算定報告書
- ・基準排出量算定書
- ・指定相当地球温暖化対策事業所該当届出書
- ・基準排出量改定算定書
- ・特定テナント等地球温暖化対策計画書

上記のうち、直近に提出されたもの。

### 【参考URL】

 総量削減義務と排出量取引システム トップページ <https://www9.kankyo.metro.tokyo.lg.jp/>

 総量削減義務と排出量取引システムについて [https://www.kankyo.metro.tokyo.lg.jp/climate/large\\_](https://www.kankyo.metro.tokyo.lg.jp/climate/large_scale/system_top.html) scale/system\_top.html

## 【お問合せ先】

- ・指定(相当)地球温暖化対策事業所及び、指定管理口座、 一般管理口座の連絡先を変更する場合は、速やかに下記 相談窓口まで御運絡ください。
- ・その他、御質問、御相談等ございましたら、お気軽に下 記相談窓口まで御連絡ください。

東京都環境局 気候変動対策部 総量削減課 「総量削減義務と排出量取引制度」相談窓口 新宿区西新宿 2-8-1 都庁第二本庁舎20階 南側 電話:03-5388-3438 E-mail: ondanka31@ml.metro.tokyo.jp